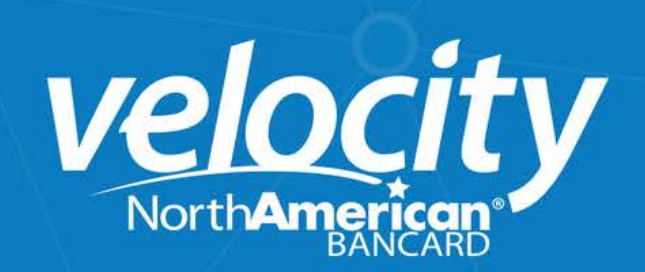

## Velocity Virtual Terminal

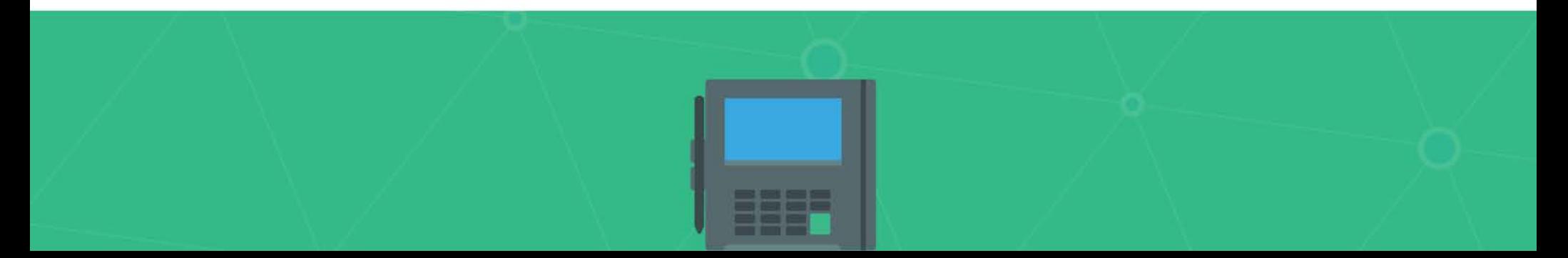

# VT account setup

### Accessing your VT account

[https://portal.nabcommerce.com](https://portal.nabcommerce.com/)

### Password Reset

From the login page click Forgot password

Enter your user name

If the user name was correct you will be prompted to answer your

security questions. If you're not prompted to answer a security questions, the provided user name was incorrect You can reset another user's password by clicking Reset Password from the User's menu.

### Reset another user's Password

Login to the merchant account

- Click the Gear icon next to the Name and select Users
- Locate the User in question
- Click Reset Password

An email with a password reset link will be sent to the user's email on file

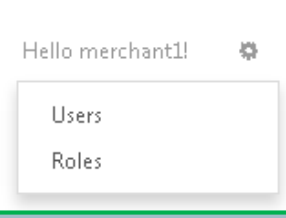

### Adding a user to my VT account

Login to your account Click the Gear icon next to your Name and select Users Click "+Create New" Enter the user's information and click "Save"

An activation email will be sent to the provided email address

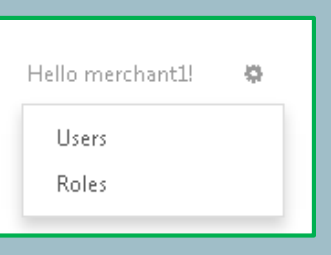

### Welcome Back!

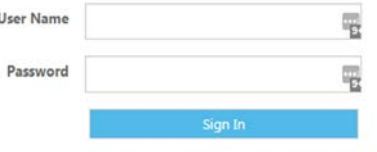

Remember me? Forgot password? Resend enrollment email?

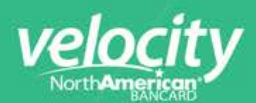

### Deleting a user from my VT account

Login to your account Click the Gear icon next to your Name and select Users Click "Delete"

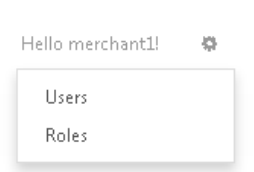

### Configuring required fields

Click "Configuration" Click "Required Fields" tab Check what fields you'd like to require Click Save

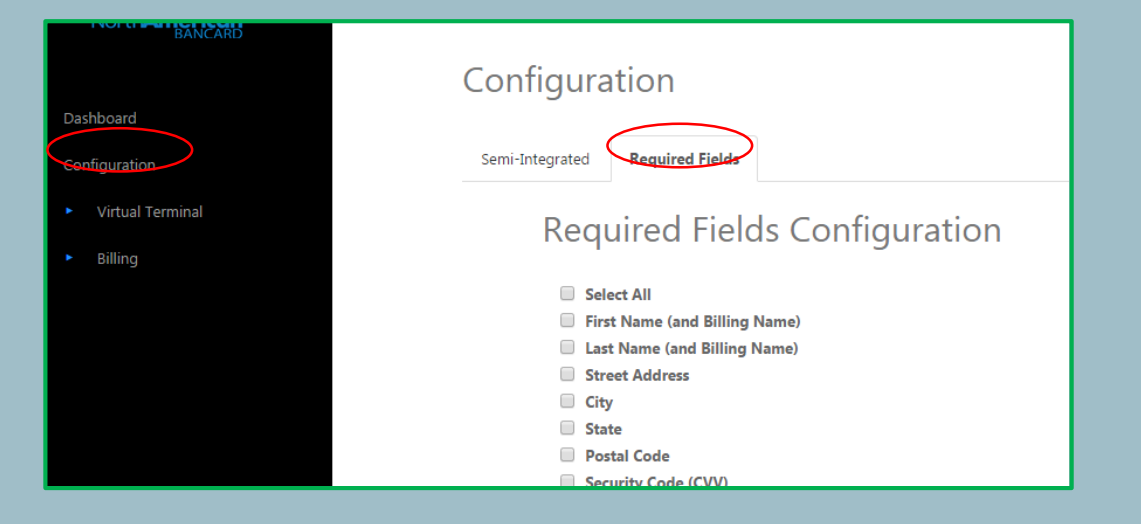

### Transaction processing

### What is the difference between Authorize and AuthorizeAndCapture?

**Authorize**: it holds the funds in a pending status only, *it requires the merchant to run a Capture in order for the funds to settle*.

**AuthorizeAndCapture**: it authorizes and Captures the funds in one step. No further action is needed for the funds to settle.

### Processing a keyed transactions with VT

Click "Virtual Terminal" Click "Key Card" Select transaction type from Transaction Type dropdown menu Input transaction information Click "Process" Confirm the transaction to be directed to the Transaction Details Screen

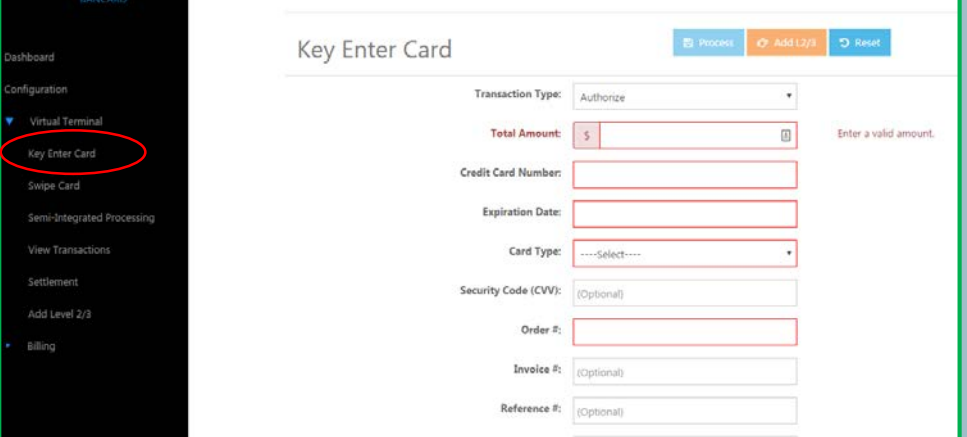

### Processing a swiped transactions with VT

Click "Virtual Terminal" Click "Swipe Card" Select transaction type from Transaction Type dropdown menu Swipe the card through the USB reader Input transaction information Click "Process" Confirm the transaction to be directed to the Transaction Details Screen

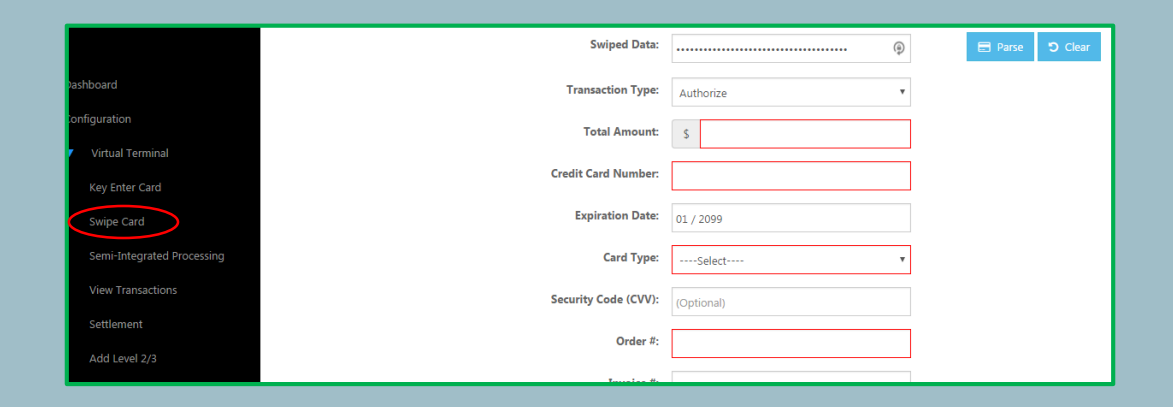

# vel

### Setting up the Ingenico terminals with VT

- Click "Configuration" Click "Semi-Integrated" tab
- Select "EPX" from Pinpad Type dropdown menu
- 
- Enter the IP address that have been configured into the terminal
- (Refer to the VT\_SI guide for the instruction)
- Enter "6200" for Port Number
- Click "Add" to complete the setup

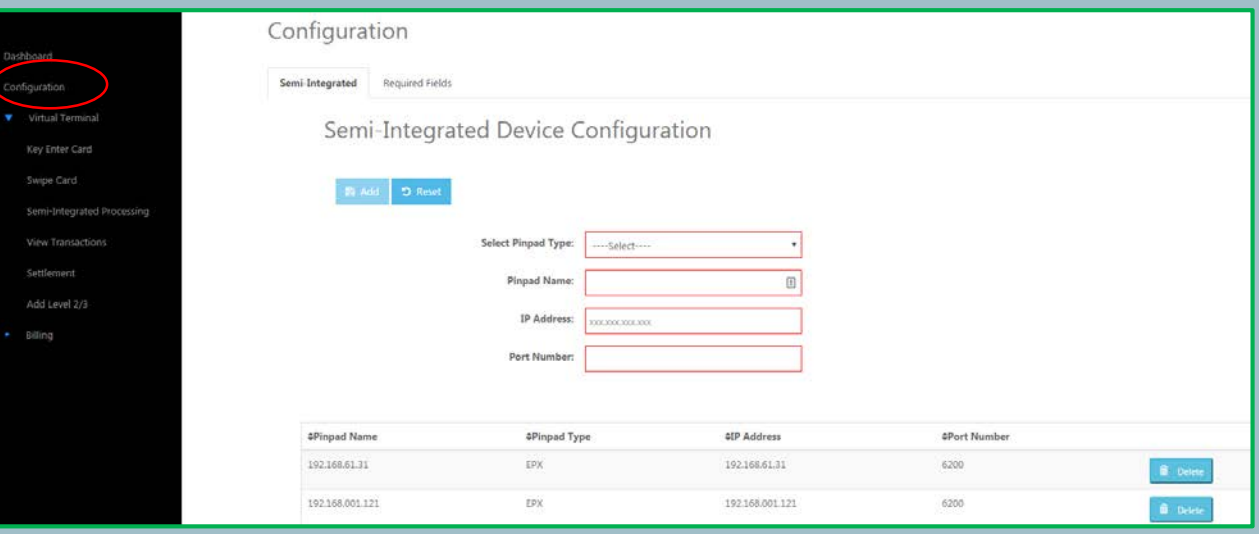

### Processing an EMV transaction with VT?

- 
- Click "Semi-Integrated Processing"
- Select the desired pinpad from the Pinpad dropdown
- Select Transaction Class (Credit/Debit)
- Select the transaction type from the Transaction Type dropdown
- Enter Amount
- Enter any additional data
- Click "Process" to complete the transaction
- Refer to page 12 for a complete EMV step by step setup guide

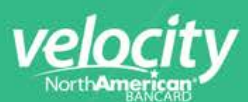

### Transaction lookup and secondary transactions -Transaction Lookup in VT

Dashboard configuration

Virtual Terminal Key Enter Card

Swipe Card

View Transactions

Settlement Add Level 2/3

Semi-Integrated Processing

**Transaction As** 

Custor

Transact

Capture Family Is Acknowl

Click "Virtual Terminal"

- Click "View Transactions"
- 
- Click "Process"
- Locate the transaction in question
- Click the Transaction ID
- You will be directed to the Transaction Details Screen

### -How do I Capture a transaction?

- Click "Virtual Terminal"
- Click "View Transactions"
- Set your search criteria
- Click "Process"
- Locate the transaction in question
- Click the Transaction ID
- You will be directed to the Transaction Details Screen
- Click "Capture"
- Input the final Captured amount
- Click "OK"
- Confirm the transaction to be directed to the Transaction Details Screen

### -How do I Void a transaction?

Click "Virtual Terminal" Click "View Click "Proc Locate the Click the <sub>1</sub> You will b **Click "Voic Click "OK** Confirm th

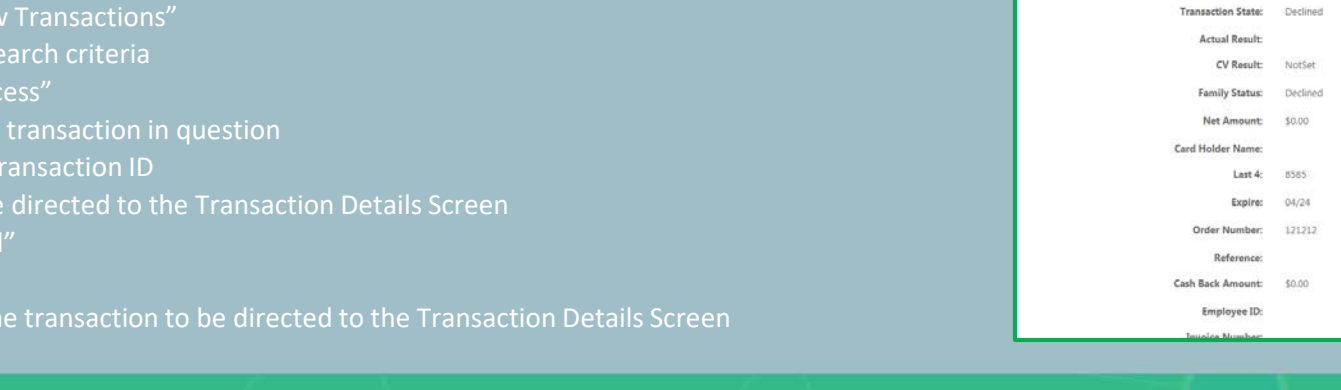

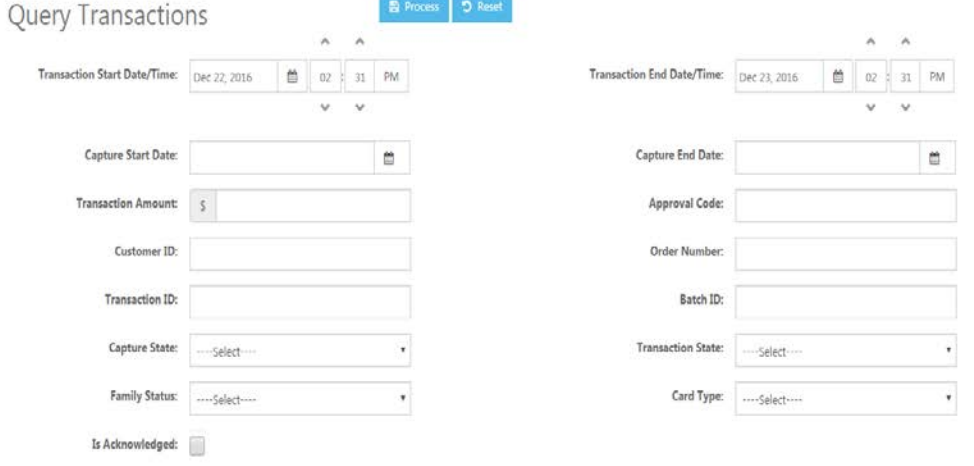

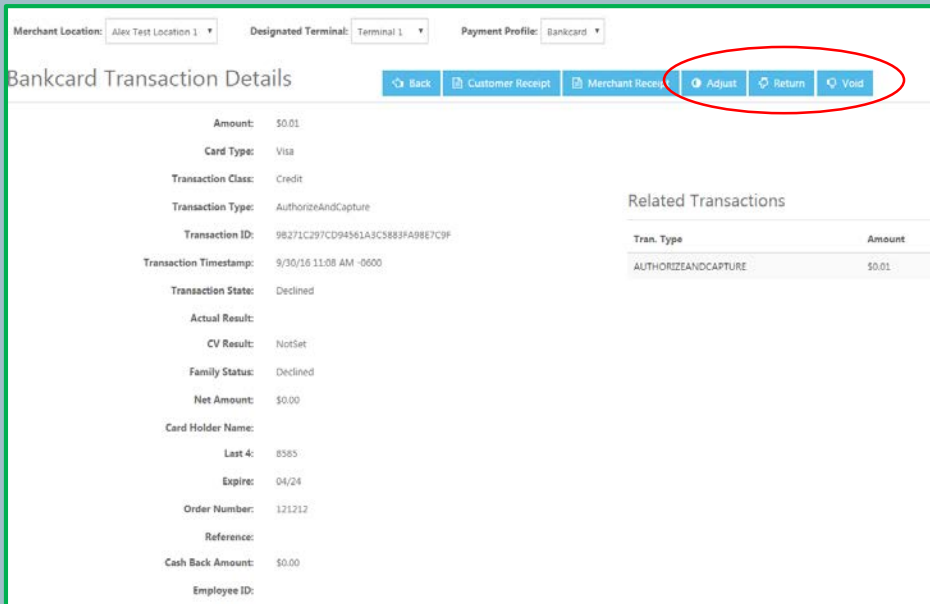

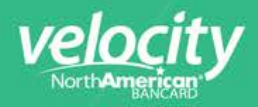

#### Returning a transaction

Click "Virtual Terminal" Click "View Transactions" Set your search criteria Click "Process" Locate the transaction in question Click the Transaction ID You will be directed to the Transaction Details Screen Click "Return" Click "OK" Confirm the transaction to be directed to the Transaction Details Screen

### Processing a Level 2/3 transactions with VT

Click "Virtual Terminal" Click "Key Card" or "Swiped Card" Select the Transaction Type from the dropdown menu Input card and transaction information Click "Add L2/3" Input Level 2 data If you wish to provide level 3 data click "Level 3 Data" Confirm the transaction to be directed to the Transaction Details Screen

### Adjusting a transaction

Click "Virtual Terminal" Click "View Transactions" Set your search criteria Click "Process" Locate the transaction in question Click the Transaction ID You will be directed to the Transaction Details Screen Click "Adjust" Input the amount you wish to be Adjust by Click "OK" Confirm the transaction to be directed to the Transaction Details Screen

### Capturing a Level 2/3 transactions with VT

Click "Virtual Terminal" Click "Add Level 2/3" Locate the transaction in question Click "Add L2/3" Input Level 2 data If you wish to provide level 3 data click "Level 3 Data" Click "Process" when ready Confirm the transaction to be directed to the Transaction Details Screen

### Subscription Billing

### Create a Subscription

Click Create "Subscription" from the left hand menu The following is required to create a subscription:

- **Amount**: The amount to be charged on the billing date
- **Weekly/Bi-Weekly/Monthly**: How often is the card to be charged
- **Credit Card Number/Expiration:** Card data to be used for the subscription **Service Start Date:** The subscription start date
- **Number of Payments:** Number payments after which the subscription expires
- **Never Expires:** Subscription will continue running until canceled manually
- **First/Last Name:** Name to be associated with the subscription
- **Email**: Email to receive confirmation/payment receipts.
- **Street/City/State/PostalCode/Country**: Address associated with the

**AVS Override:** Creates a subscription even if the provided address is incorrect

### Example

To create a subscription for \$50.00 that charges twice a month for 1 year you'll need to populate the data as follow:

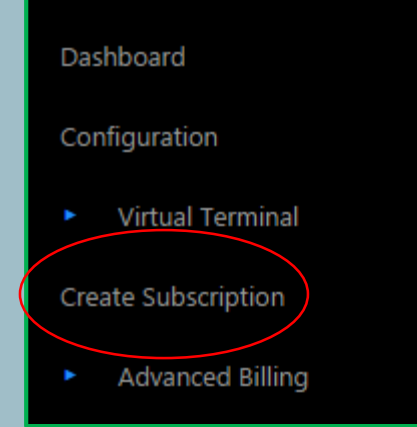

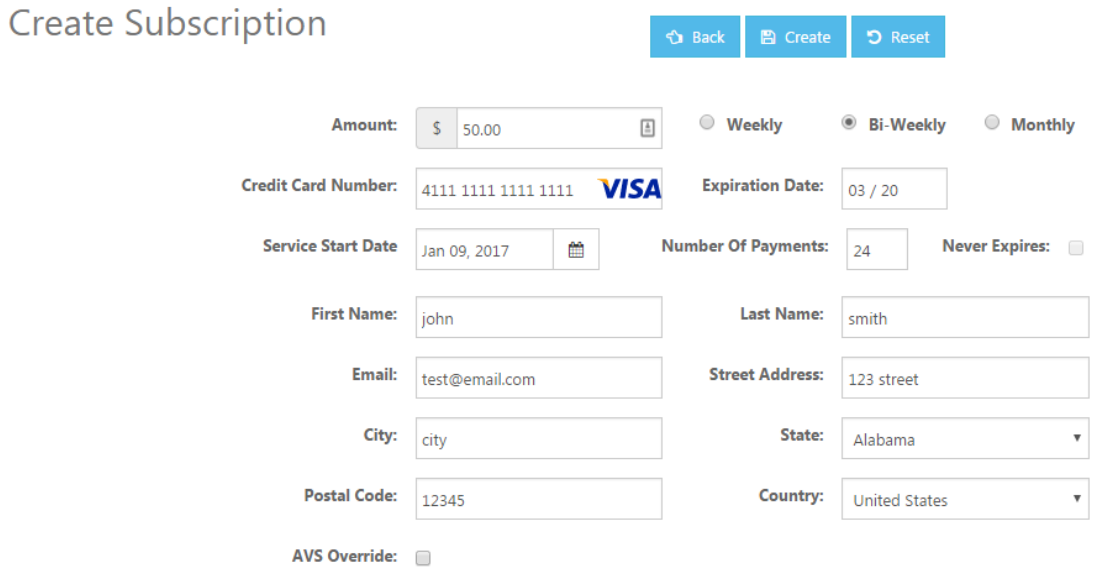

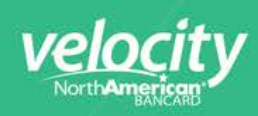

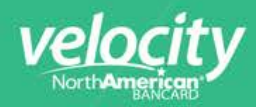

### Advanced Subscription Billing

If you'd like to add a trail period, discounts, or add-ons use the Advanced Subscription

### Creating a Recurring Subscription Plan?

To Create a Recurring Subscription the following needs to be added:

- Customer
- Payment Method
- Billing Plan
- Add-Ons/Discounts (optional)
- Subscription

#### Adding a Customer

Click "Advanced Billing" Select "Customers" Click "Create New" Fill out the Customer Data form Click "Save"

### Adding a payment method

Click "Advance Billing" Select "Payment Methods" Select a customer from the list Click "Create New" Fill out the Payment Method form Click "Save"

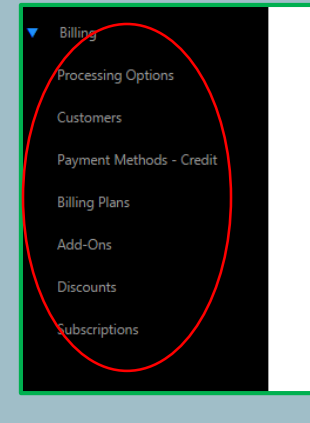

Adding a Billing Plan

Click "Advance Billing" Select "Billing Plans" Click "Create New" Fill out the Billing Plan form Click "Save"

### Adding a Subscription

Click "Subscriptions" Click "Create New" Go to the "Subscription" tab Add a Customer and a Payment Method from the list Go to the "Plan" tab Add a Plan from the list Select ONLY ONE start billing date option Add Add-Ons/Discounts (optional) Click "Save"

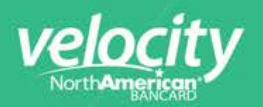

## Subscription Billing – Optional Operations

### Adding Add-Ons/Discounts (Optional)

Click "Billing" Click "Add-Ons/Discounts" Fill out the Add-Ons/Discounts form

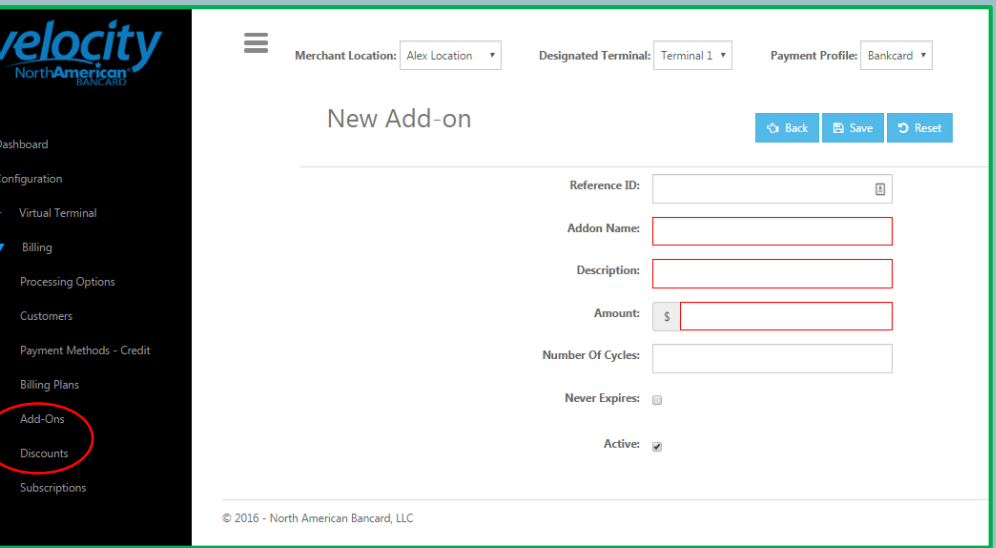

### One-time Manual Charge

Click "Billing" Click "Charge" Enter Amount

Click "Process"

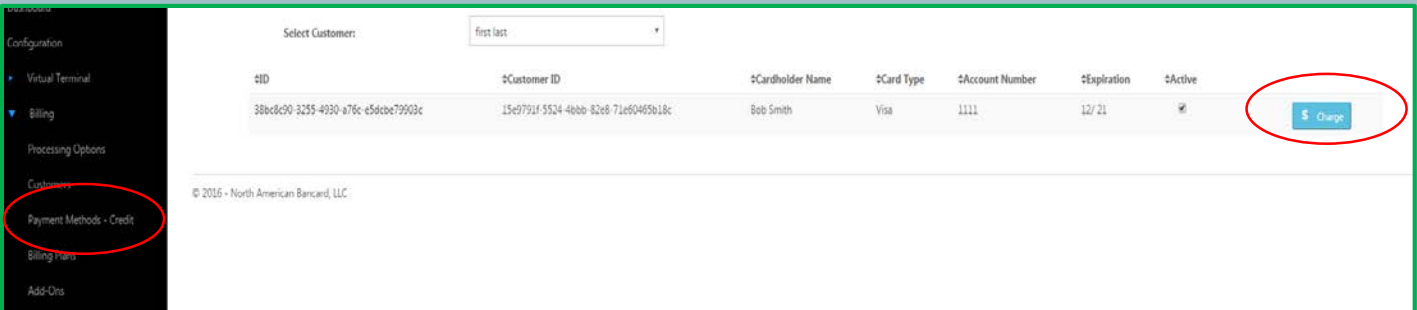

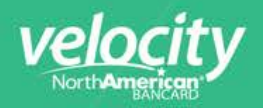

### **Settlement**

### Initiating settlement

Click "Virtual Terminal" Click "Settlement" A list of transactions and a summary Matrix will be displayed Click "Close Batch" to settle the batch

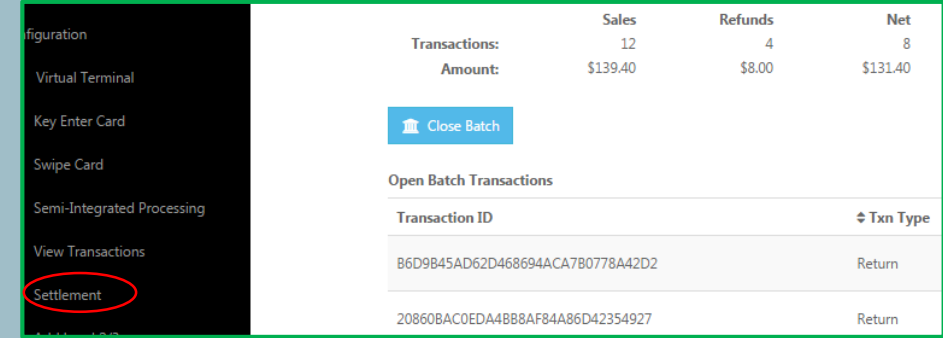

### Settling specific transactions

Capture Selective is not available on all accounts

- 
- Click<sup>um</sup>
- Select "Capture Selective"

Uncheck any transaction you'd like to leave out of the current batch Click "Close Batch"

![](_page_10_Picture_53.jpeg)

![](_page_11_Picture_0.jpeg)

### Adjusting a transaction amount during settlement

Amount adjustment during settlement is only available for

Capture Selective enabled accounts

Click "Virtual Terminal"

Click "Settlement"

Select "Capture Selective"

Locate the transaction in questions and enter the new captured amount

Click "Close Batch"

![](_page_11_Picture_64.jpeg)

![](_page_11_Picture_65.jpeg)

Voiding a transaction during settlement is only available for Capture Selective enabled accounts Click "Virtual Terminal" Click "Settlement" Select "Capture Selective" Locate the transaction in questions and click Void Click "Close Batch"

![](_page_11_Picture_66.jpeg)

![](_page_12_Picture_0.jpeg)

![](_page_12_Picture_27.jpeg)

### How do I view Batch Reports?

Click "Batch Reports" click the Batch ID to view the batch details Click "Export" to download the batch Report which contains transaction detail

![](_page_12_Picture_28.jpeg)

![](_page_13_Picture_0.jpeg)

# **Virtual Terminal Semi-Integrated**

The Velocity Virtual Terminal lets merchants instantly process transactions from any place on any device so long as it has a secure internet connection. Simply add the Ingenico terminal to the local area network, and entitle the virtual terminal to the Ingenico's IP address. Merchants can configure more than one Ingenico terminal to a virtual terminal account allowing them to have multiple stations. Once configured, the merchant is now capable of taking on chip credit cards and debit card transactions from the comfort of their favorite internet-enabled device without a point-of-sale terminal.

![](_page_14_Picture_0.jpeg)

### First time configuration for Chrome

First time users of the SI solution on the Virtual Terminal will be required to download the CORS Toggle extension for Google Chrome from the Chrome Web Store:

CORS Toggle:<https://chrome.google.com/webstore/detail/cors-toggle/omcncfnpmcabckcddookmnajignpffnh?hl=en>

![](_page_14_Picture_32.jpeg)

 $C_{\frac{1}{\text{off}}}$ 

#### Click "Add extension"

![](_page_14_Picture_33.jpeg)

![](_page_15_Picture_0.jpeg)

# Adding the Ingenico Terminal to VT

Select Configuration From the Select Pinpad Type drop down menu select "EPX" Enter a Pinpad Name Enter the IP Address acquired previously Enter 6200 in Port Number Click "Add"

![](_page_15_Picture_27.jpeg)

![](_page_16_Picture_0.jpeg)

### First time users

When in the Semi-Integrated Processing screen a shield icon will be available for first time users and an existing user after clearing out their browser cache. Click the shield icon Click Load Scripts

![](_page_16_Picture_3.jpeg)

### Processing a transaction with SI-VT

Select Semi-Integrated Processing From the Select Pinpad drop down menu select a terminal from the list previously created Select Credit or Debit Select Transaction Type Enter Transaction Amount Enter any additional transaction data Click Process

![](_page_16_Picture_64.jpeg)